# 給食施設状況報告書 入力マニュアル

令和6年5月作成 大分県福祉保健部 健康増進室

目次

- 1 提出前の注意事項
- 2 入力フォームへのアクセス方法
- 3 入力方法
- 4 提出・保存方法
- 5 修正・次年度の提出方法

# 1 提出前の注意事項

• あらかじめ、様式を確認し、必要事項を全て入力できる 状態で入力作業を始めてください。

### 2 入力フォームへのアクセス方法

• 大分県ホームページにアクセスし、右上のサイト内検索に「給食施設」と入力し、検索する

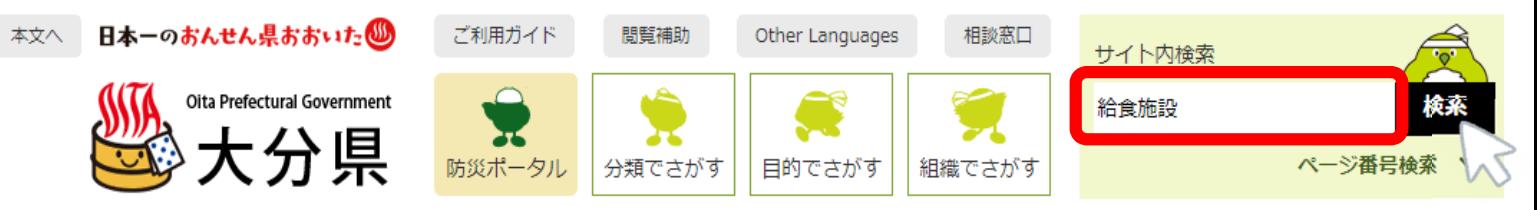

検索結果から「健康増進法等に基づく給食施設の各種届出・報告について」をクリック

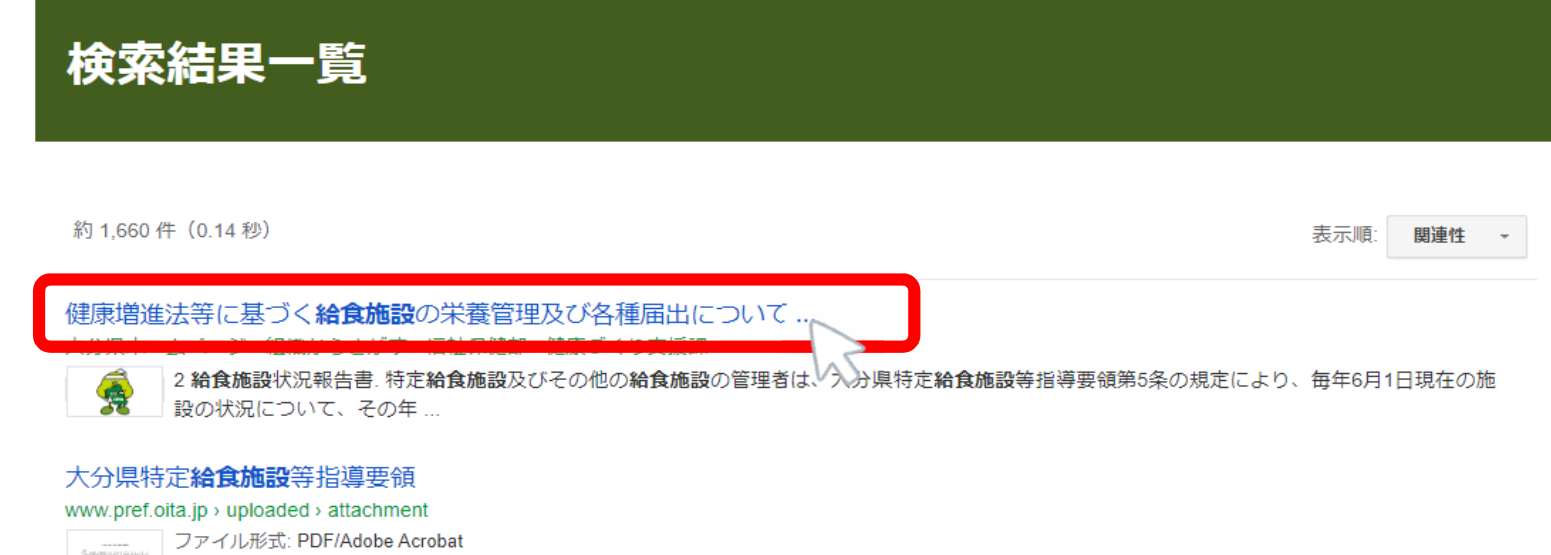

大分県特定給食施設等指導要領第5条に基づき、.年度の給食施設及び栄養管理状況を報告します。 1.施設・職員の狀況(6月1日現在).施設の種類1

• 「給食施設状況報告書の提出はこちらから」をクリック

#### 給食施設状況報告書  $\overline{2}$

特定給食施設及びその他の給食施設の管理者は、毎年6月1日現在の施設の状況とその年6月に実施 した給食について作成した栄養月報を、その年の7月末日までに給食施設状況報告書により、所管保健 所長に報告する必要があります。

※令和6年度より報告様式を変更し、申請フォームから受け付けます。

下記フォーム(給食施設状況報告書の提出はこちらから)をクリックしてご提出ください。

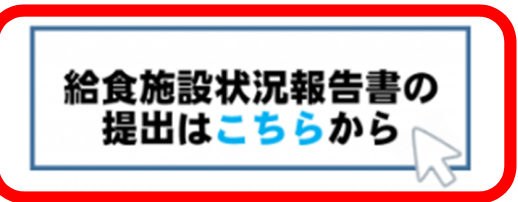

※ 点 給食施設状況報告書 電子申請手順 [PDFファイル/2.07MB]

品 給食施設状況報告書 様式 [Excelファイル/29KB]

■ 給食施設状況報告書 記入要領「PDFファイル/129KB]

## 3 入力方法

### • 空欄に必要事項を 入力 または 選択 してください。

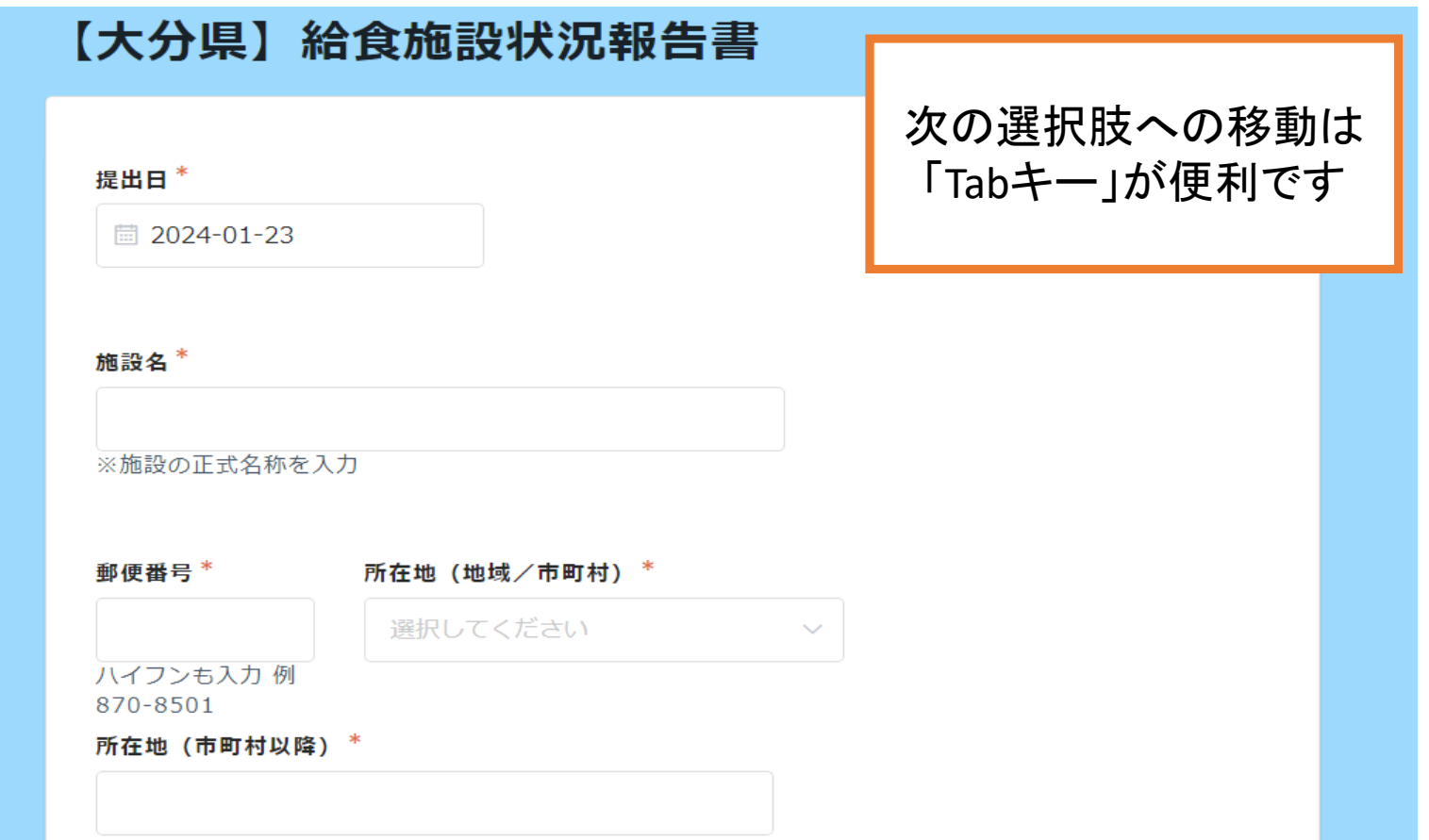

該当するものをクリック

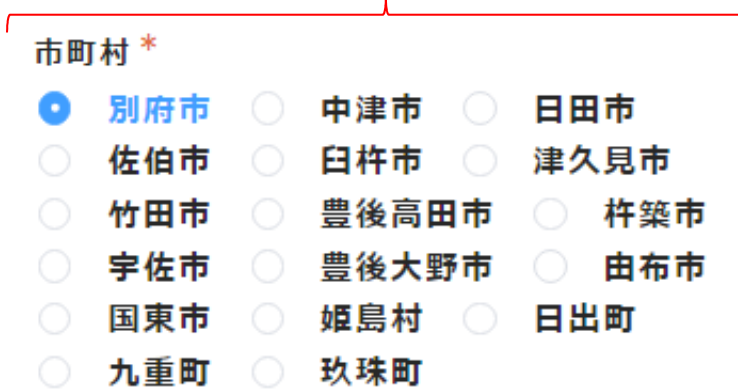

所在地(市町村以降) \*

中央町1-1-1

┑

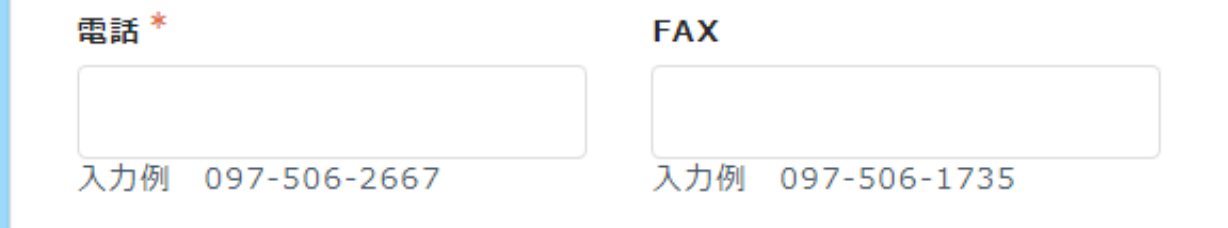

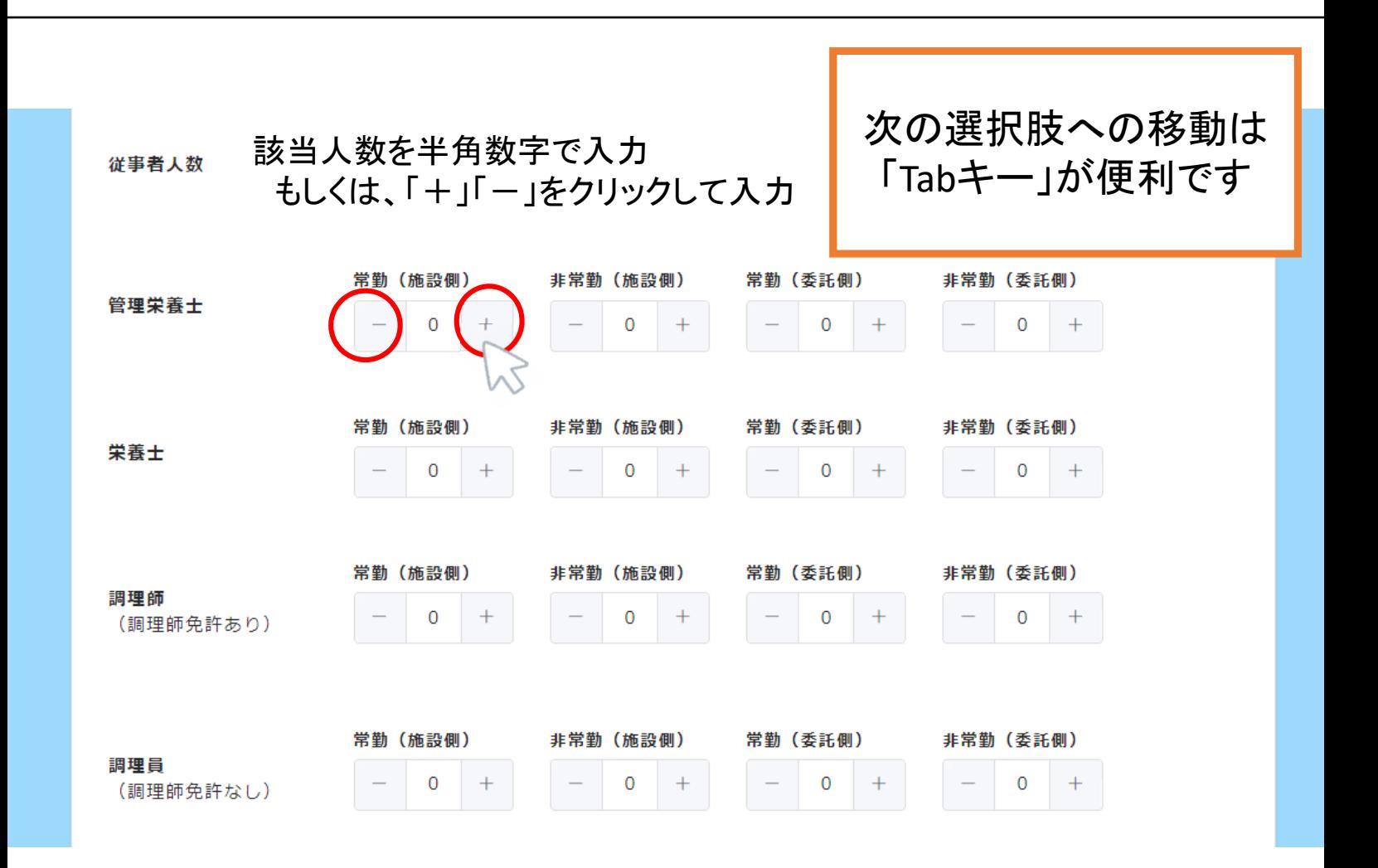

#### 給与栄養量 (6月分) [1人1日あたり]

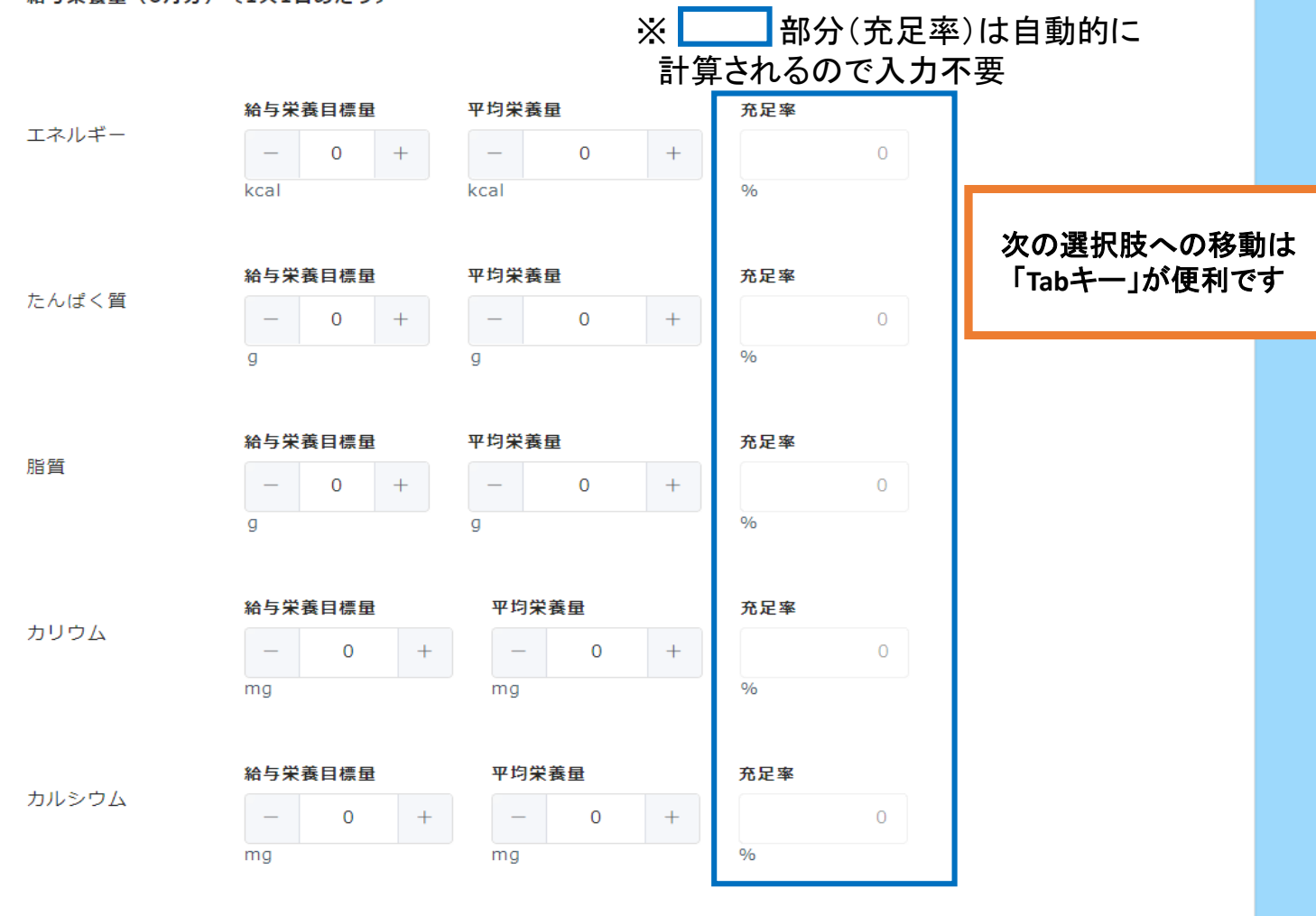

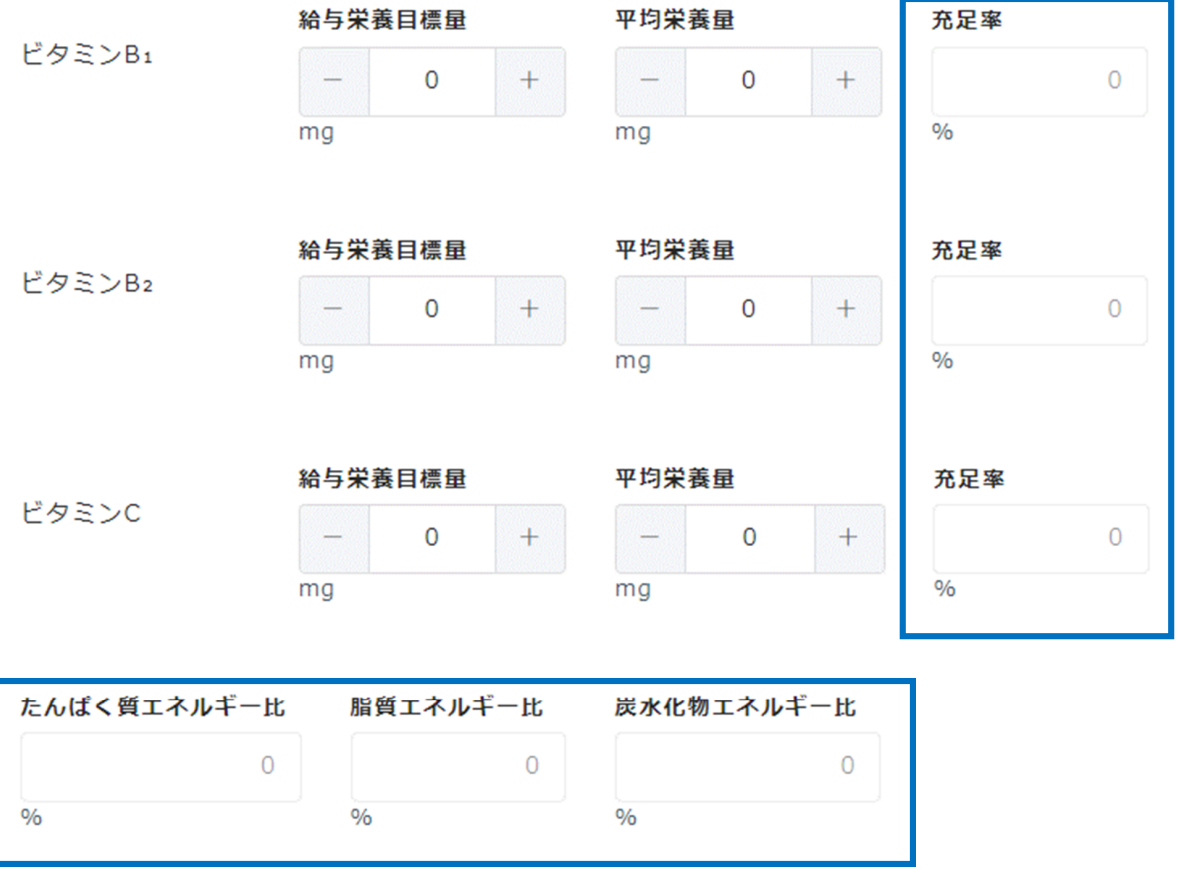

※ | 部分は自動的に計算されるので 入力不要

# 4 提出・保存方法

### ①入力が終わったら、一番下にある「確認」ボタンをクリック

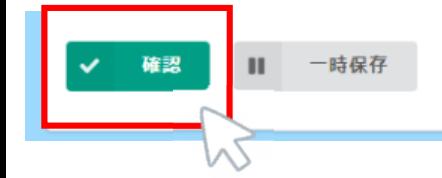

②入力内容を確認しながら、下にスクロールして「回答」ボタンをクリック 修正する場合は「戻る」をクリックし、修正する。

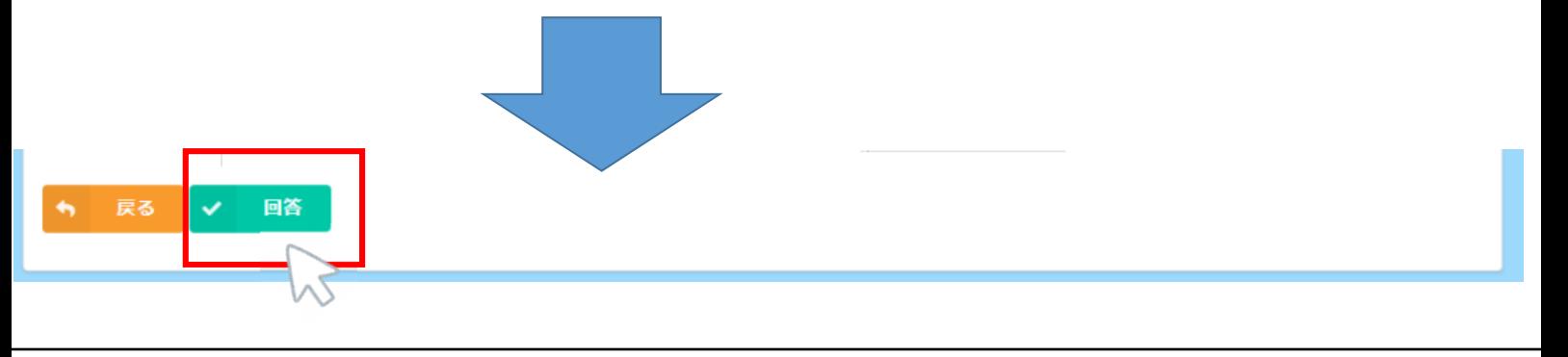

③提出完了

下記画面が表示されたら提出完了です。 入力したメールアドレスあてに完了メールが届いているか確認しましょう。

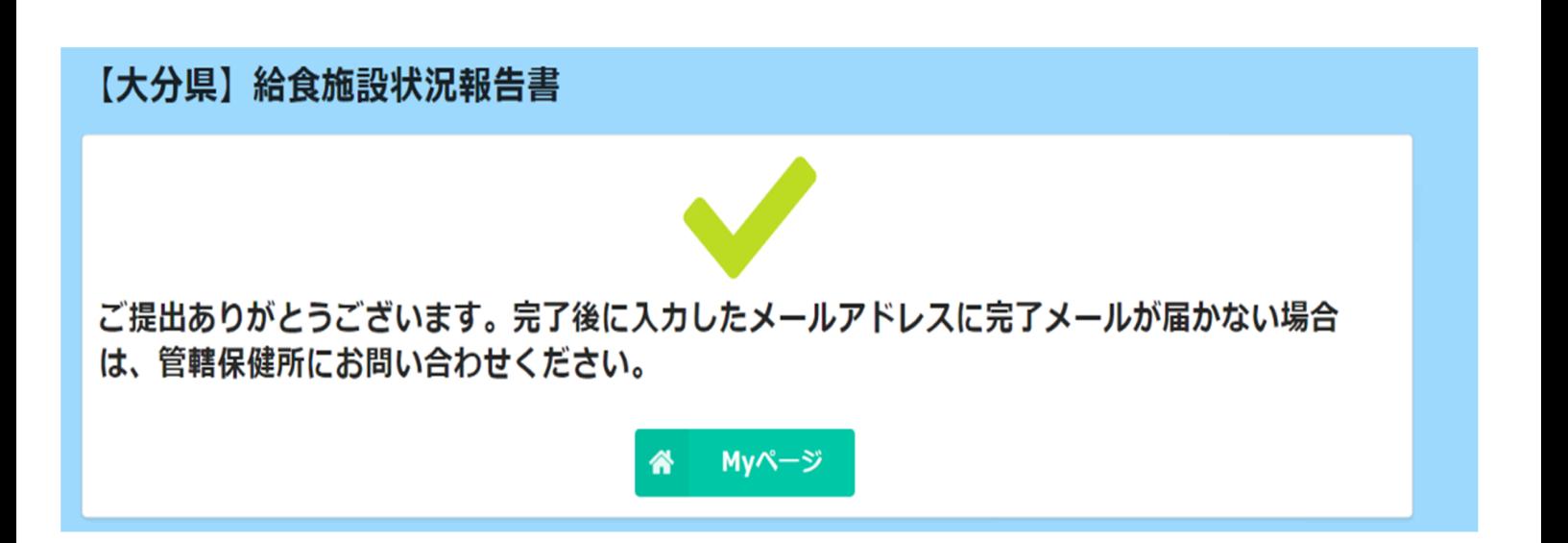

④URL(メール)を保存する

回答内容を修正する際や次年度、給食施設状況報告書を提出する際に再利用できるため、

提出完了メールに記載されたURLは、必ず保存しておいてください。

標 題:【要保存】給食施設状況報告書の提出完了 差出人:大分県 健康増進室 <autoreply@kintoneapp.com> 本文: ───────────────────────────── このメッセージは、システムより自動送信されています。 返信は受付けておりません。 ───────────────────────────── (施設名) 施設長 ○○様 令和○年の給食施設状況報告書の提出が完了しました。 提出内容は下記URLからご確認・修正いただけます。 【~URL掲載~】 なお、上記URLは次年度の給食施設状況報告書に 再利用することができますので、必ず保存してください。 (お気に入り登録しておくと便利です。)

# 5 修正・次年度の提出方法

①保存したURLを開く

②修正・再利用ボタンをクリックする。(以降、「3 入力方法」と同様に入力・修正)

### 給食施設状況報告書 ∥ 修正・再利用

給食施設状況報告書

提出年度 提出日 作成日時 令和6  $2024 - 01 - 22$ 2024-01-22 08:54

管轄保健所

東部保健所(別府市・日出町・杵築市・国東市・姫島村)

施設名 東部

郵便番号 市町村(文字列) 市町村 所在地(市町村以降) 000-0000 別府市 別府市 റററ

電話番号  $0000 - 00 - 0000$ 

**FAX** 000-0000